## HOSTMANUAL

HOW TO CONFIRM YOUR ACCOUNT ...

YOUR USER DASHBOARD ...

HOW TO PRE-REGISTER VISITORS ...

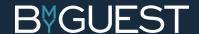

## HOWTO CONFIRM YOUR ACCOUNT...

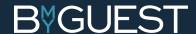

# STEP 1 SET A PASSWORD ...

Everybody in contact with BmyGuest has a personal account. Your BmyGuest administrator has created an account for you as a host. We need you to confirm it.

Find the email we sent you and click the confirmation link.

- Set a password
- Accept Terms and Conditions

If you cannot find the email go to app.bmyguest.eu and register with your email address.

#### **PLEASE NOTE:**

Click 'Back' to check that your personal data is correct

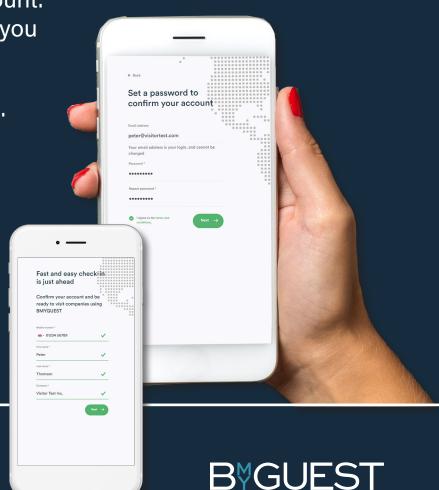

## STEP 2 COMPLETE YOUR ACCOUNT ...

• Fill in your Job Title

#### PLEASE CHECK THE BOXES (OR DON'T):

- √ Show your email to other meeting attendees
- √ Show your phone number to other meeting attendees

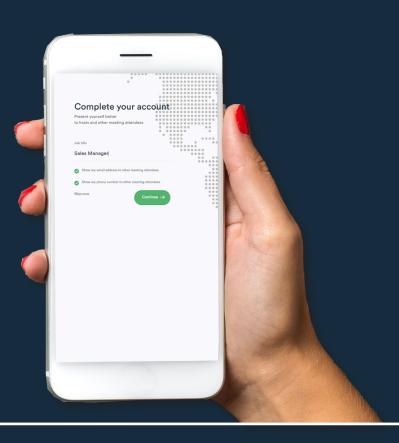

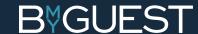

# STEP 3 PUT A FACE TO YOUR NAME ...

- Please snap a photo or...
- Select a photo from your library or...
- Upload your photo from LinkedIn

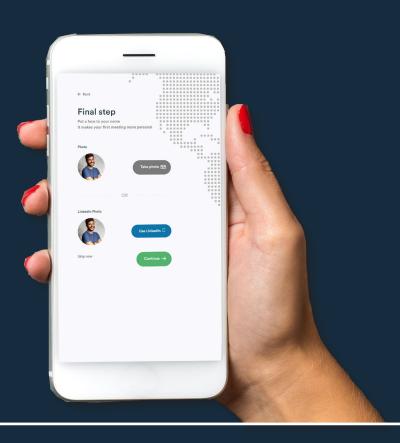

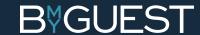

## STEP 4 YOU'RE ALL SET ...

You are now ready to welcome all your external visitors. You will be automatically notified when they arrive.

You can also use your account for checking in as a visitor at any other company using BmyGuest.

✓ Just scan the QR code at the reception and select your host

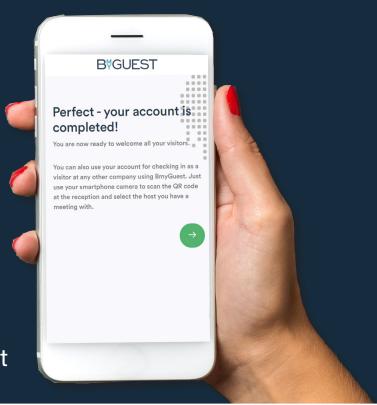

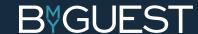

## HOST DASHBOARD ....

### STEP 1 DASHBOARD HOME ...

You are now in your personal dashboard.

#### **HOME**

- Here you have access to:
  - √ Your visitor history past, current and upcoming
- Click on a visitor to expand and see all details and download contact information (click vCard)
- Click the calendar icon and see all meeting attendees (only available if you pre-registered your visitors)

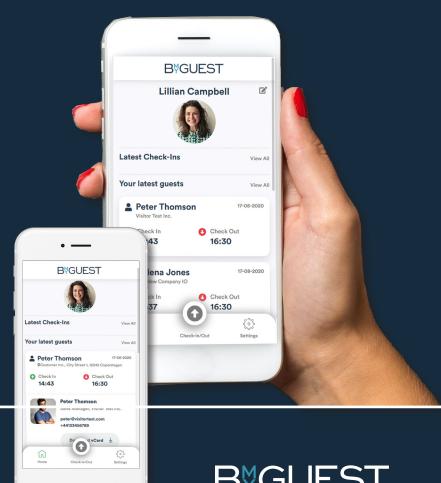

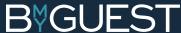

# STEP 2 DASHBOARD SETTINGS ...

#### **SETTINGS**

- Here you have access to:✓ Your personal profile
- Basic profile:
   Name, BmyGuest log-in information, photo, LinkedIn URL etc.
- Visitor profiles:
   Company name, job title, phone number etc.

#### **PLEASE NOTE**

As a host you automatically also have a visitor profile.
 Use this to check in at any other company using BmyGuest.

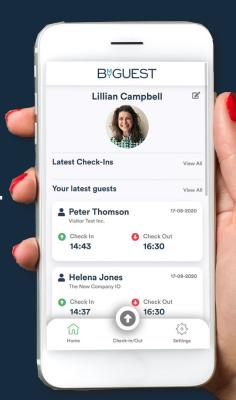

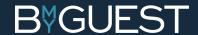

# STEP 3 DASHBOARD SETTINGS ...

#### Add more visitor profiles:

As a visitor you might represent more than one company or maybe you need to check in as a private person. In that case you can of course add more visitor profiles to your account.

- Click: 'Add new profile'
- Enter your information and select your preferences
- Create profile

#### **PLEASE CONFIRM**

Please remember to confirm this visitor profile as well. Just follow the link in the email we sent you.

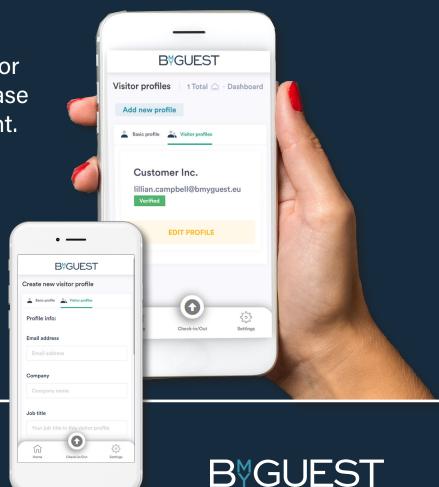

# STEP 4 DASHBOARD CHECK IN / OUT ...

#### **CHECK IN/OUT**

- When you visit other companies using BmyGuest use this button to get to the check-in window.
  - 1. Scan the QR code in the reception area or...
  - 2. Check in directly at the company if your phone's GPS locates the reception (requires GPS coordinates in the company's settings)

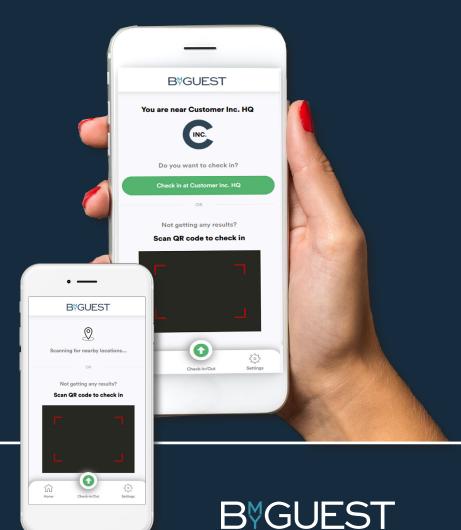

# HOW TO PRE-REGISTER VISITORS ....

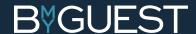

## STEP 1 INVITE YOUR VISITORS ...

- Create a meeting in your Outlook or Google calendar
- Invite your visitors
- Invite guest@bmyguest.eu as well

#### **HOW IT WORKS**

By inviting guest@bmyguest.eu your external meeting attendees automatically get pre-registered as visitors in Bmyguest (your company reception is automatically notified)

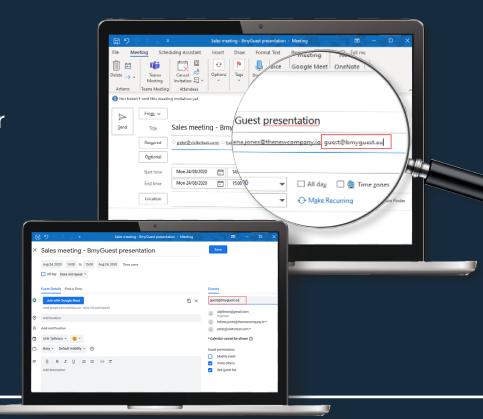

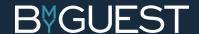

## STEP 2 WELCOMING YOUR VISITORS ...

 Up to 24 hours prior to your meeting your pre-registered visitors receive an email from BmyGuest with practical information (directions, parking info, etc.)

#### **PLEASE NOTE**

This email feature needs to be activated in BmyGuest by your BmyGuest administrator.

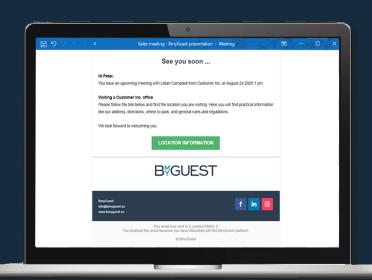

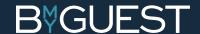

## QUESTIONS ....

Feel free to contact us if you have any questions.

info@bmyguest.eu or call us at +45 70 60 53 01

Support related issues support@bmyguest.eu

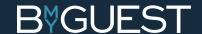